## **Änderungen V10.5.0.0**

1. Stapelverarbeitung Fenster Endlosschleife: Die Buttons können jetzt auch mit den Tasten <**Alt-n**> für nächste Röhre oder <**Alt-a**> oder <**ESC**> für abbrechen betätigt werden:

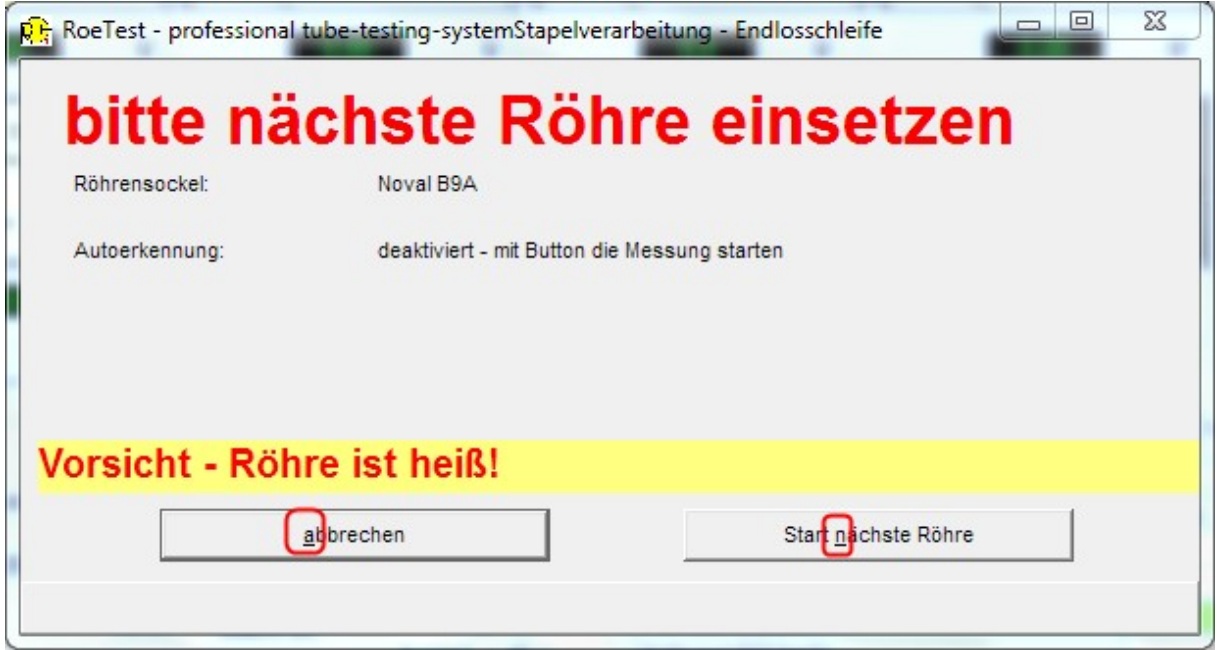

Während den Messungen kann man immer mit <**ESC**> abbrechen.

Die Stapelverarbeitung aus dem Hauptfenster kann man mit <**Alt-p**> starten.

In der Stapelverarbeitung kannst Du für den Abbruch nun einen Sound anwählen:

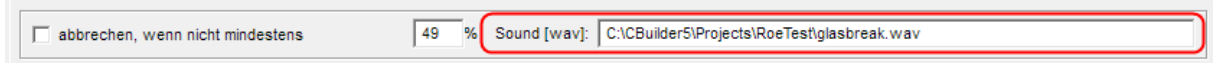

2. Autostartfenster: Abbruchzeit

Diese wird nun gespeichert und steht beim nächsten Programmstart wieder zur Verfügung. Falls Du Dir Presets angelegt hast, musst Du Deine Presets neu speichern, dann bleiben die Einstellungen auch dort erhalten.

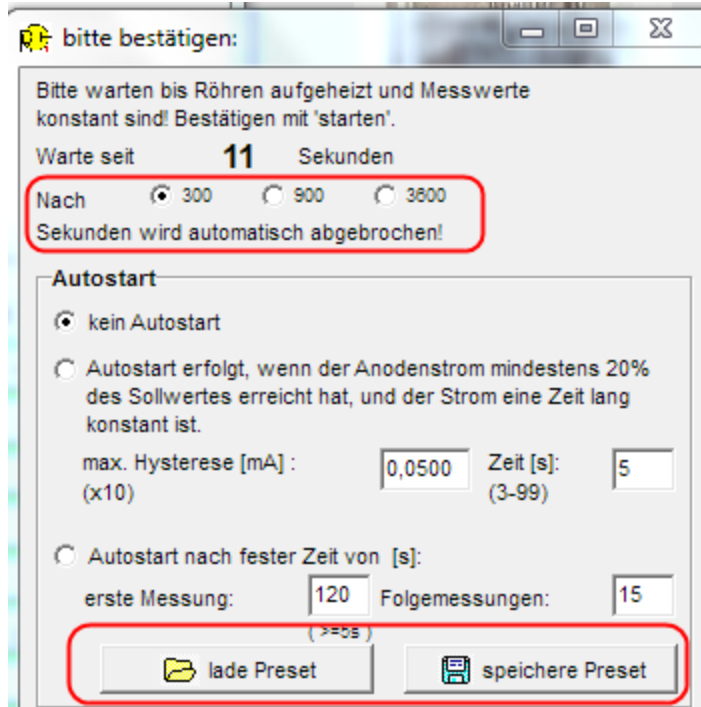

Für die ganz lange Zeit von 3600 s gebe ich einen roten Hinweis im Meldungsfenster aus, damit man nicht vergisst, diese Einstellung wieder zurückzustellen:

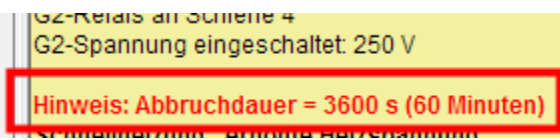

Die maximalen Zeiten für erste Messung und Folgemessungen waren bisher 999 s. Ich habe das Maximum bis auf 1 s unter der maximalen Abbruchzeit (=3599 s) erhöht.

2. Wartefenster: Zeit-Emissions-Diagramm um zu beobachten, wie weit der Warmup schon ist:

Den Verlauf des Anodenstroms kannst Du nun im Wartefenster beobachten:

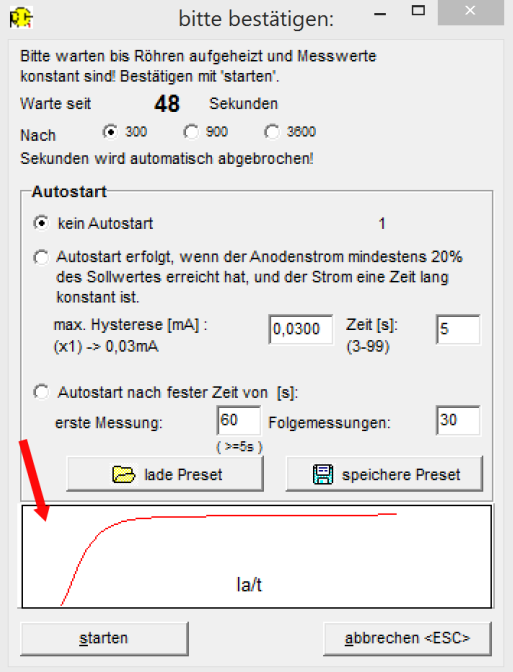

Die Y-Achse der Grafik wird nach dem zu erwartenden Sollstrom skaliert. Wird der Sollstrom überschritten, dann wird das Maximum der Y-Achse dynamisch angepasst.

Die X-Achse der Grafik wird nach den Wartezeiten, welche im Wartefenster bei "Autostart nach fester Zeit" angegeben sind, skaliert (auch wenn eine andere Autostartart gewählt ist). Wird länger gewartet (kann sein, wenn nicht die Option nach fester Zeit gewählt ist), wird die X-Achse dynamisch angepasst.

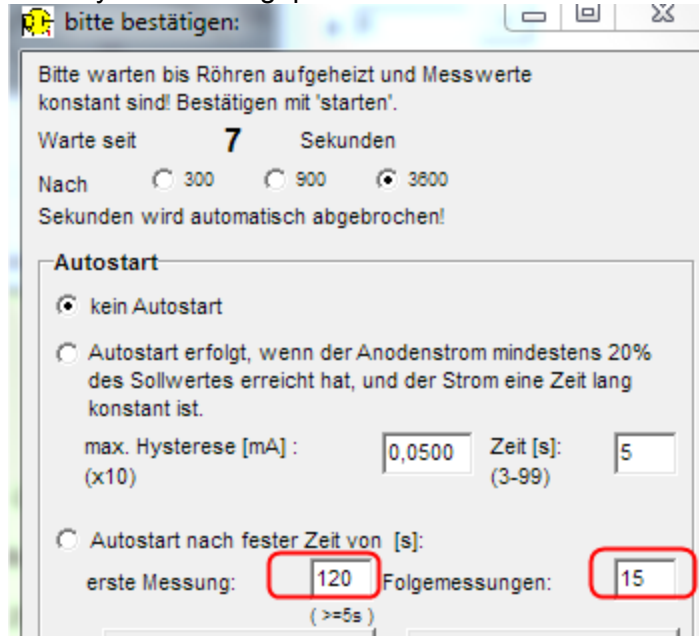

Dabei wird die Grafik bei **jedem** Aufruf des Wartefensters dargestellt.

**Nur beim ersten Aufheizen wird die Grafik dann automatisch ins Fenster "Kennlinie im Zeitverlauf" kopiert** (bei weiterem Aufheizen wie nächstes System oder nächste Messaufgabe ist die Röhre ja schon teilwarm, die Grafik wäre damit nur wenig aussagekräftig).

Von Dort kannst Du die Grafik auch drucken.

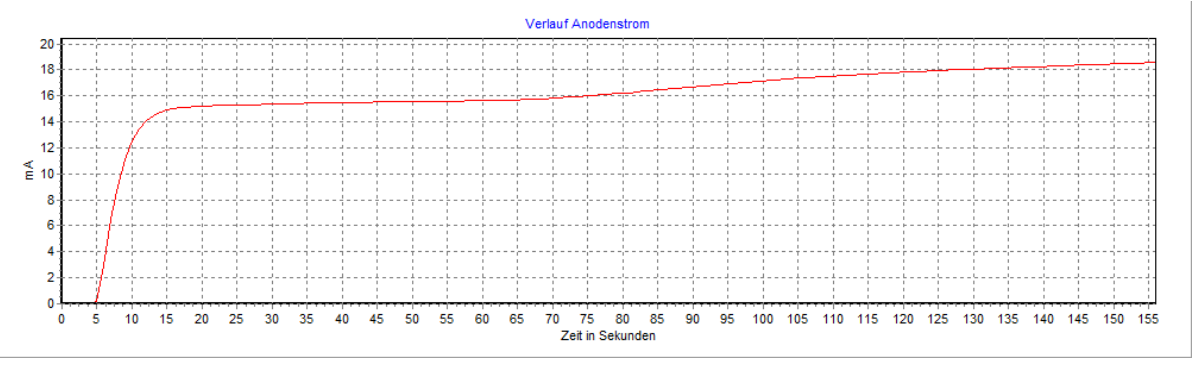

Das Drucken des Zeitdiagramms kann man künftig auch in die Druckformulare einbinden (Druckformulardesigner).

3. Neue %-Anzeige für den Anodenstrom:

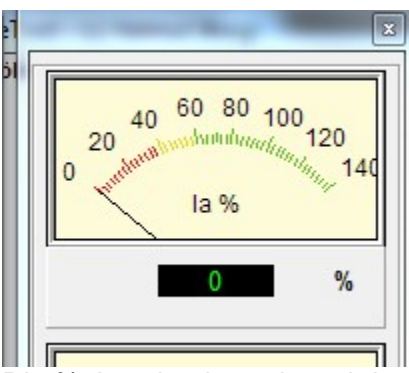

Die %-Anzeige ist während der Kennlinienaufnahme deaktiviert, da es hier keinen Sinn macht.

Die Farben der Skala entsprechen den Farben gemäß den %-Werten im Fenster der statischen Daten. Die %-Werte für gut oder noch brauchbar kannst Du unter "Optionen->auswerten Röhre" nach Deinen Bedürfnissen einstellen:

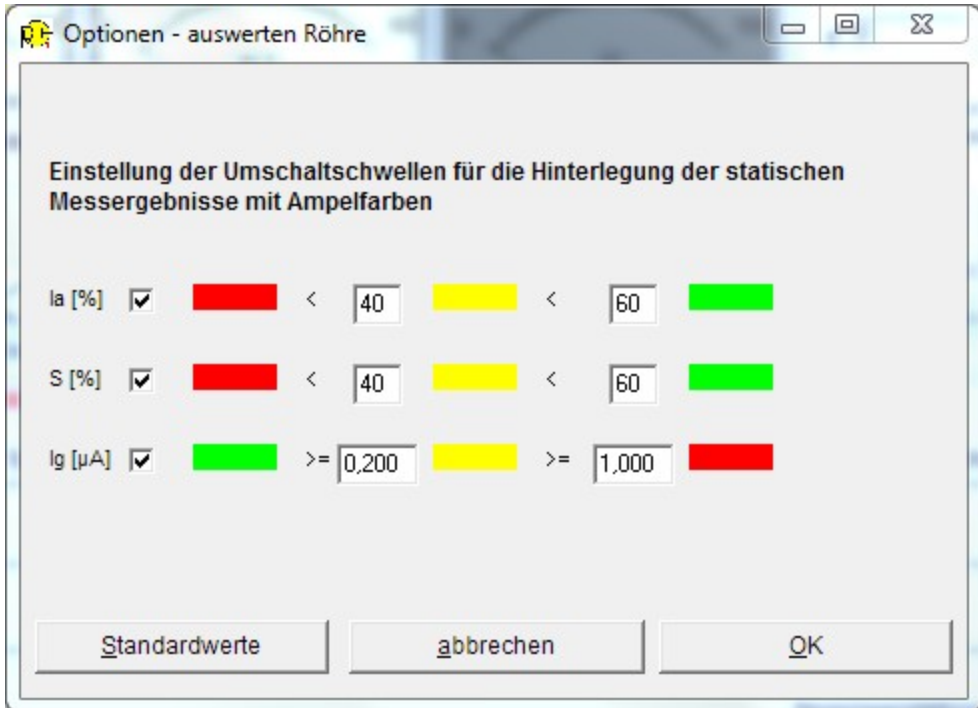

4. Um Während der Messung der Folgesysteme sehen zu können, wie viel "Prozent" die Emission der bereits gemessenen System beträgt:

In der Grafik des Wartefensters werden die %-Werte der bereits gemessenen Röhrensystem angezeigt:

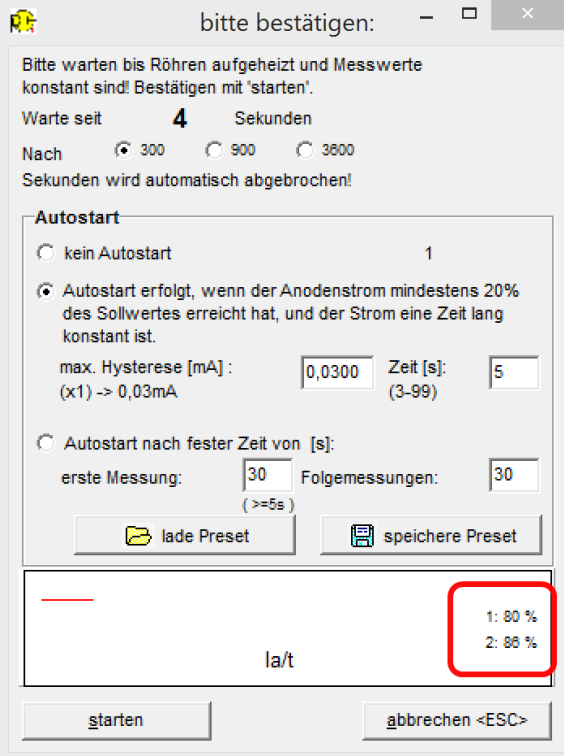

Autostartoptionen/Autostartpresets:

Im Reiter C gibt es einen neuen Button:

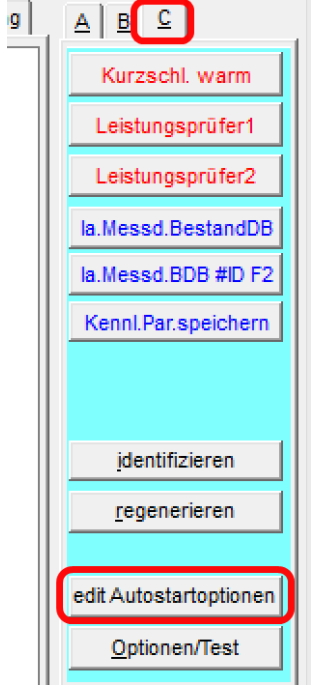

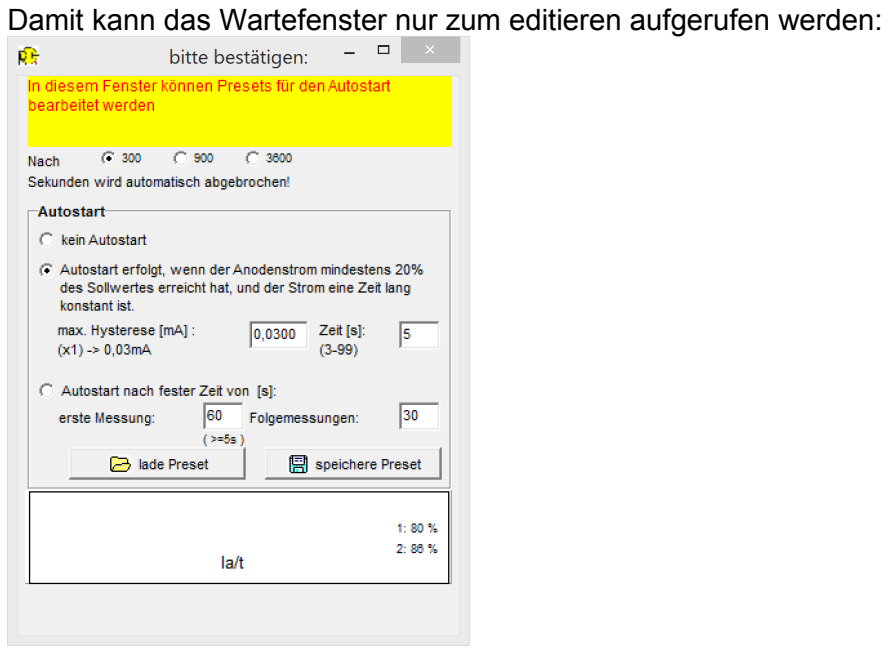

Ich liefere gleich ein paar Presets mit:

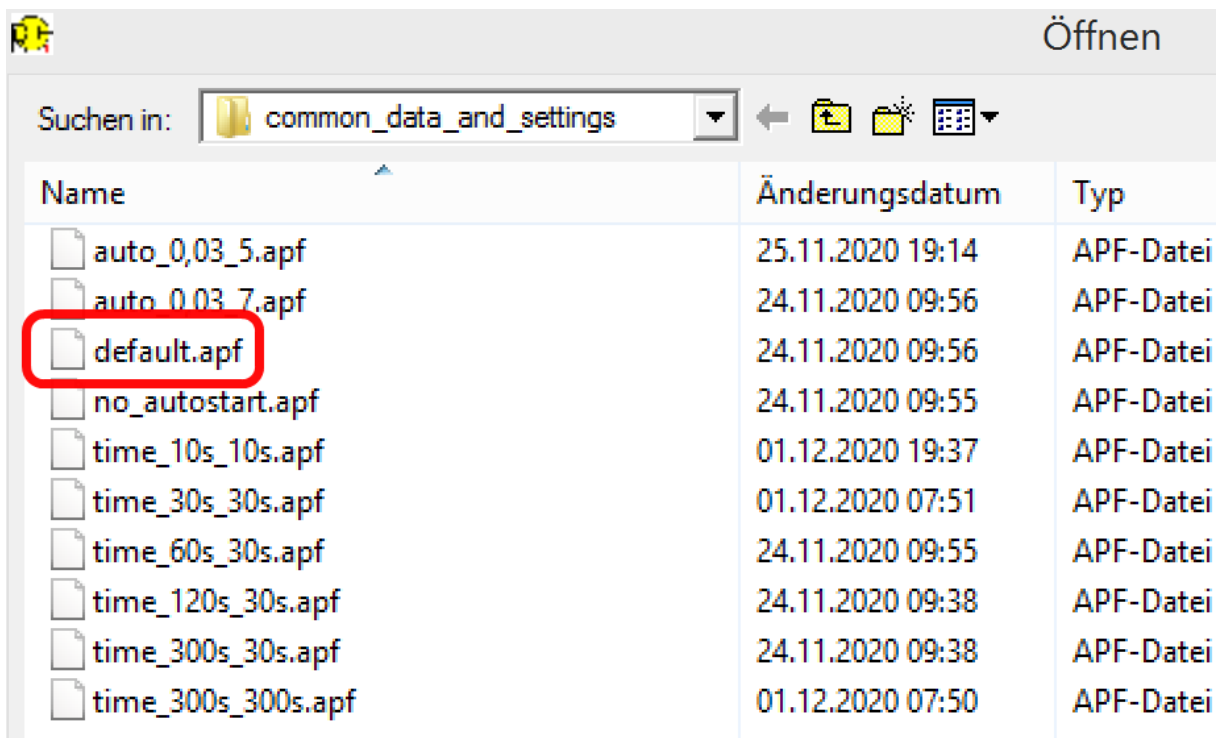

Das Preset 'default.apf' hat eine besondere Funktion: Lädst Du in der Stapelverarbeitung ein Preset, wird am Ende der Stapelverarbeitung das 'default.apf' geladen. Du solltest also die für Dich am häufigsten genutzte Einstellung als 'default.apf' abspeichern.

Verwenden kannst Du die Presets wie folgt:

- manuell im Wartefenster laden
- automatisch in der Stapelverarbeitung laden

Damit könntest Du Deine Wartezeiten in der Stapelverarbeitung beliebig gestalten: z.b. statische Messung, jedes System 5 Minuten aufheizen Kennlinienaufnahmen: nur mehr jeweils 30 s warten

So würdest Du in diesem Falle die Stapelverarbeitung ergänzen.

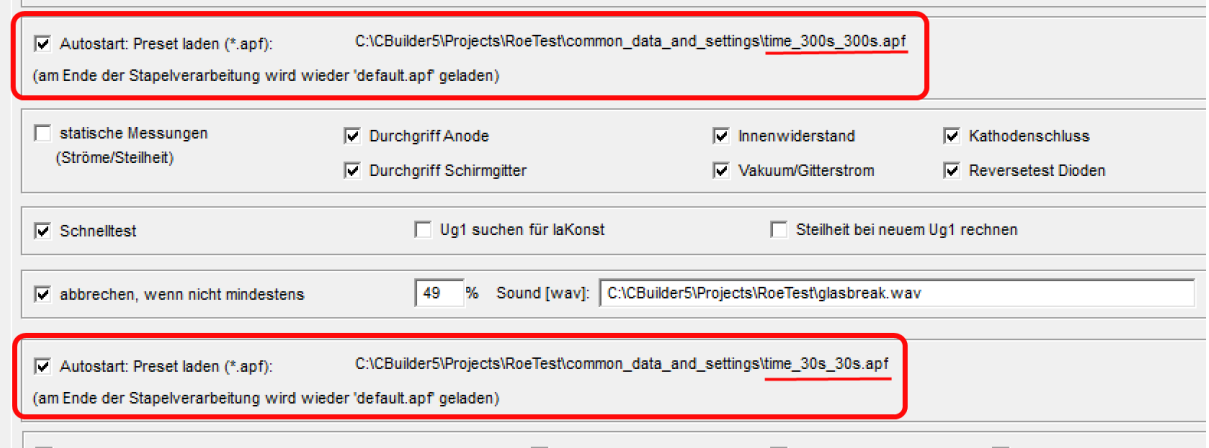

Bitte beachten: Am Ende der Stapelverarbeitung wird wieder 'default.apf' geladen (das<br>Bitte beachten: Am Ende der Stapelverarbeitung wird wieder 'default.apf' geladen (das  $\sqrt{\sqrt{2}}$  Kennlinien aufnehmen was Du hier gespeichert hast).

## **Stapelverarbeitung System 1+2 vergleichen:**

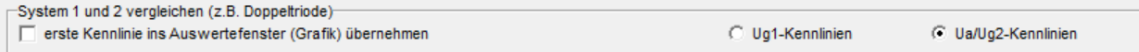

Die Auswertegrafik auch in ein Druckformular eingebunden und dann gedruckt werden.

## **Stapelverarbeitung drucken:**

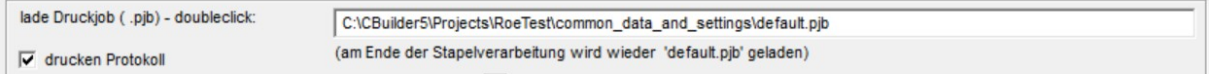

Künftig kann ein Druckjob (Zusammenstellung von Druckformularen) geladen werden.

## **Drucken:**

Neu Druckformulareditor, Druckjobs (siehe separate Info).